## وأ 125WAP لوصو ةطقن ىلع WDS نيوكت WAP581 J

# ةمدقملا

سفن نم اعم ةددعتم لوصو طاقن ليصوت (WDS) يكلساللا عيزوتلا ماظن كل حيتي ةيناكمإب لقنت لا وريثك نومدختسملI عتمتي .WDS رسج لالخ نم ايكلسال زارطلI . مدختسملل WDS حمسي .ةيساسأ ةينب وأ ةسسؤم لخاد لاوجتلا ءانثأ ةسلس لاصتا لەسلJ نم لءجي اذەو .لوصو ةطقن ىلإ لوخدلI لىجست نود ةكبشب الصتم ءاقبلاب ةبولطملا تالباكلا ةيمك ليلقت كلذكو ةيكلساللا تاكبشلا نم ديدعلا ةرادإ .تاكبشلا ليصوتل

ىلإ ةطقن عضو يف لوصو ةطقنك لمعت نأ (WAP (ةيكلساللا لوصولا ةطقنل نكمي .رركمك وأ طاقن ةدع ىلإ ةطقن نم رسج وأ ةدحاو ةطقن

- ىرخالI ةزەجالIو ءالµعLI نم تالIصتالI دحاو WAP زاەج لٻقي لوصولI ةطقن عضو ∙ .ةكبشلا يف
- طابترإك ةدحاو لوصو ةطقن فرصتي طاقن ةدع ىلإ ةطقن نم رسجلا عضو .لوصولا طاقن نم ديدعلا نيب كرتشم
- نكمي .ضعبـل| اهضعب نع ةدع|بتمل| لوصول| طاقن نيب طـبرل| هنكمي رركم .اذه راركتلا رركمب لاصتالا نييكلساللا ءالمعلل

لوصو يتطقن نيب WDS لاصتا نيوكت متي ،هاندأ لاثملل يطيطختلا مسرلا يف WAP125.

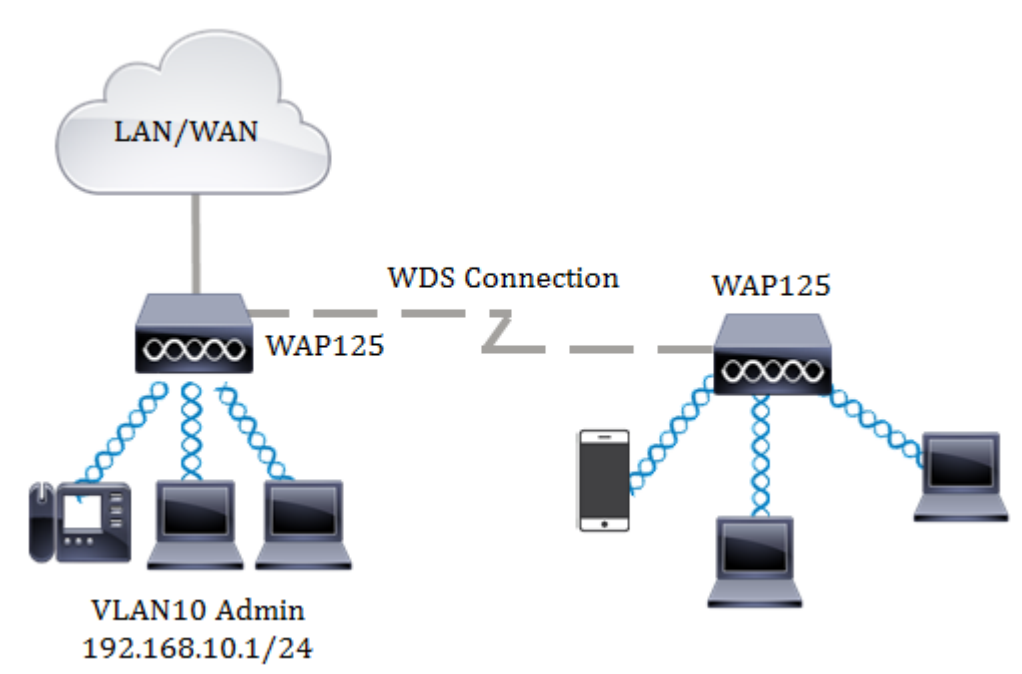

#### :WDS نيوكت يف تاداشرإ

- .Cisco WAP ةزەجا نم ةنيءم جاوزا عم طقف WDS لمعي .1
- دق ،ينعي .ةزەجألl ەذە نم جوز يأ نڢب طقف دحاو WDS طابترإ كيدل نوكي نأ نكمي .2 ىلء طقف ةدحاو ةرم دعب نع (MAC) طئاسولا ىلإ لوصولا يف مكحتلا ناونع رەظي .ةنيعم WAP ل WDS ةحفص
- يددرتJJ ق|طنل|و IEEE 802.11 عضوو ويدارلJJ تادادعإلI سفن ةزهجألJ نوكي نi بجي .3

."يئاقلت" ىلإ اەنءيءت سيلو ةانقلا ديدحت بجي .4 .ةانقلاو ةانقلل

كيلءف ،زترهاجيج 4 .2 ةعرسب 11n .802 ق|طن يف ارسج لغشت تنك اذإ **:ةظحالم** يضارتفالا قاطنلا نم الدب زترهاجيم 20 ىلع ةانقلل ىددرتلا قاطنلا نىيىءت متي ،زتريهاجيم 20/40 زتريهاجيج 4 2. تاجوم ىدم يف .زترهاجيم 20/40 غلبي يذلا لجأ نم زتريهاجيم 20 ىلإ زتريهاجيم 40 نم يليغشتلا يددرتلا قاطنلا رييغت ىلإ قباطتملا ريغ يددرتلI ةانقلI ضرع يدؤي .WAPs زتريهاجيم 20 و اەنع فشكلI ل WDS ةحفص ىلع طقف ةدحاو ةرم ديعبلا MAC ناونع رهظيس .تاطابترالا عطق .WAP نم جوز يأ نيب طقف دحاو WDS طابتراب كل حمسي ،كلذل ارظنو WAP

### فدهلا

ةكبش نيمأت ريفوتو WAP ىلع WDS رسج نيوكت ةيفيك حرش ىلإ لاقملا اذه فدهي يفاضإ مادختساب Wi-Fi Protected Access (WPA) يصخشلا.  $\ddot{\phantom{0}}$ 

## قيبطتلل ةلباقلا ةزهجأل

- WAP125
- WAP581

#### جماربلا رادصإ ٩

- $\bullet$  1.0.0.4 WAP581
- $\bullet$  1.0.0.5 WAP125

### يكلساللا عيزوتلا ماظن نيوكت

سفن نم انوكي نأ بجي ،WDS لالخ نم ضعبلا امهضعب عم حاجنب نازاهج لصتي يكل ةانقلاو ،ةانقلا قاطن ضرعو 802.11، IEEE عضوو ،ويدارلا تادادعإ سفن امهلو ،جذومنلا .WAP125 و WAP125 لا نم رخآ WAPs رخآ تننأ يَقِلَتتي نإ .(ايَءَاقِلَت نسِحتسَم ريغ) .WDS لالخ نم اعم WAPs ددعتي طبري نأ فيك فرعي نأ <u>[انه](ukp.aspx?login=1&pid=2&app=search&vw=1&articleid=2040)</u> تقطقط

مسا .WAP يف بيول! ىلإ ةدنتسمل! ةدعاسمل! قادأل! ىلإ لوخدل! لجس .1 ةوطخل! .cisco/cisco امه نايضارتفالا رورملا ةملكو مدختسملا

# ahaha **CISCO**

## **Wireless Access Point**

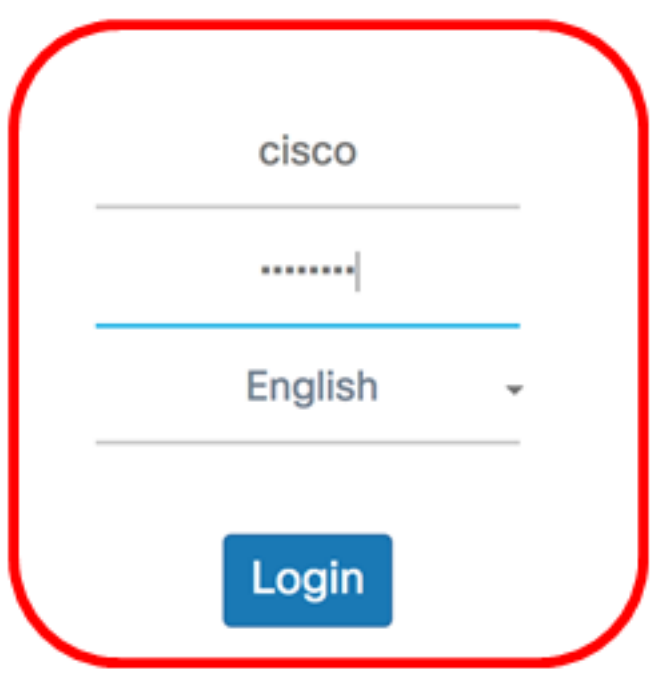

@2017 Cisco Systems, Inc. All Rights Reserved. Cisco, the Cisco Logo, and Cisco Systems are registered trademarks or trademarks of Cisco Systems, Inc. and/or its affiliates in the United States and certain other countries.

،ديدج باسح ءاشنإب تµق وا رورملI ةملك ريڥغتب لعفلاب تمق دق تنك اذإ **:ةظحالم** .كلذ نم الدب ةديدجلا دامتعالا تانايب لخدأف

.Bridge Wireless رتخأ 2. ةوطخلا

،لاثم اذه يف .كزاهجل قيقدلا زارطلا ىلء عانب ةحاتملا تارايخلا فـلتخت دق **:ةظحالم**، .تلمعتسا 125WAP

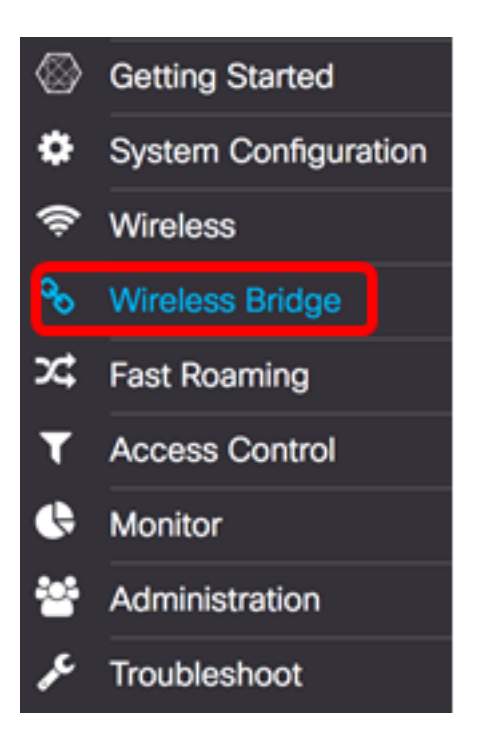

.WDS رتخأ ،يكلساللا رسجلا عضو ةقطنم يف 3. ةوطخلا

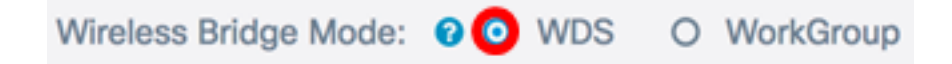

ديرت يذل WDS ذف $\mathsf{WDS}$  ذفنمل ةرواجملا رايتخال| ةناخ ددح ،WDS تادادعإ لودج يف 4. ةوطخل .هنيوكت

0.WDS مادختسإ متي ،لاثملا اذهل :ةظحالم

 $\sim$ 

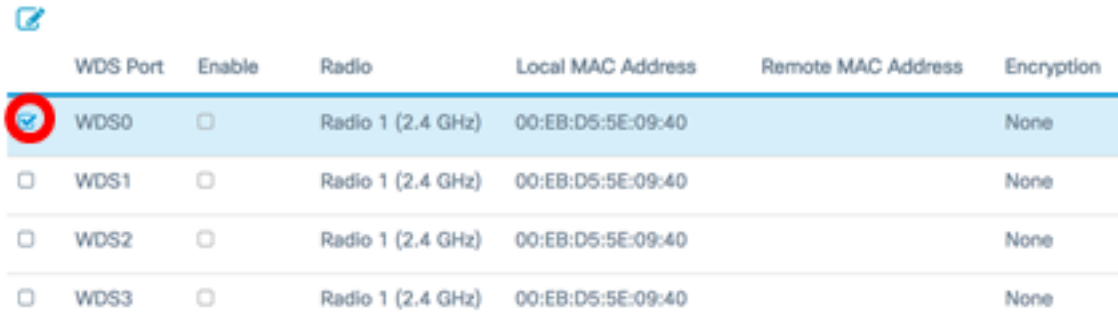

.ةراتخملا WDS ةهجاو وأ WDS ذف $\sigma$  ذفن مريرحت ن $\omega$ كمتل ريرحت رزلا قوف رق $\sigma$ ا .5 ةوطخل

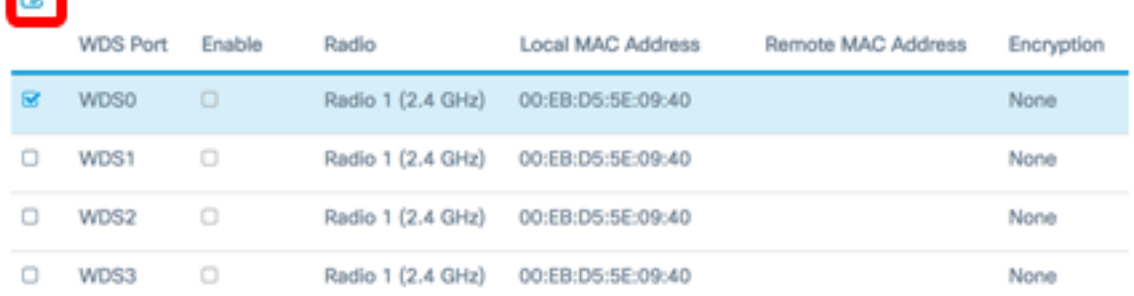

.WDS ذفنم نيكمتل enable رايتخالا ةناخ ددح 6. ةوطخلا

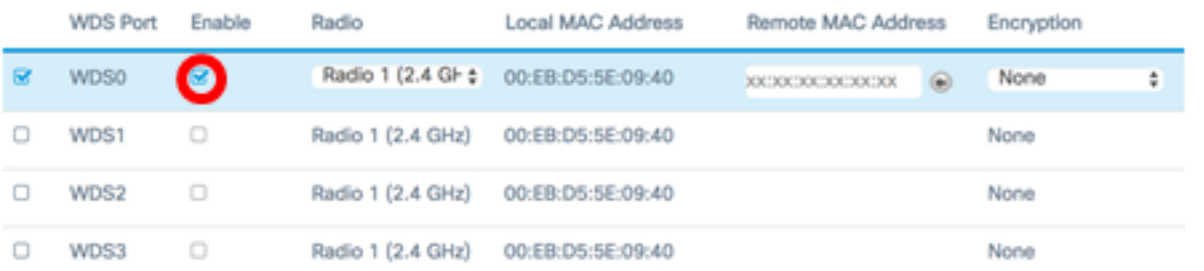

.WDS تادادعإ قيبطتل ويدارلا ةهجاو رتخأ ،ويدارلل ةلدسنملا ةمئاقلا نم 7. ةوطخلا

.زت<code>2.4</code> ددرتب لـمعت يتلا ويدارلا ةهجاو رايتخإ متي ،لاثملا ليبس ىلع **:ةظحالم.** 

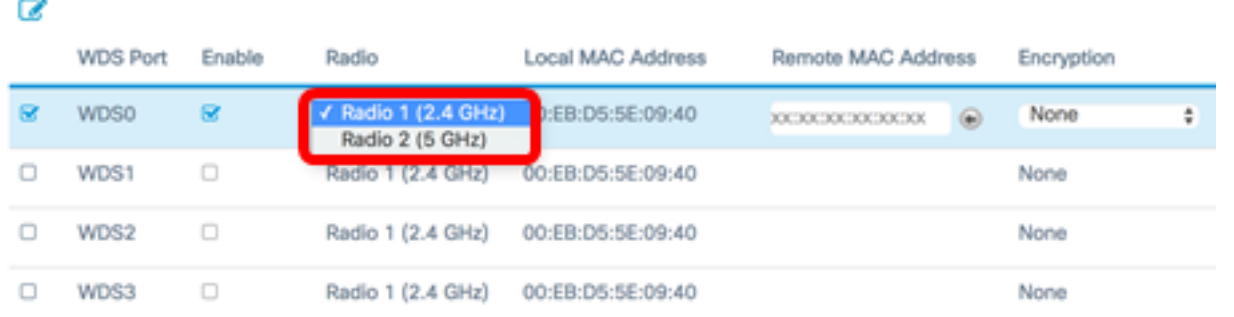

WDS ةهجاوب صاخلا ديعبلا MAC ناونع لخدأ ،ديعبلا MAC ناونع لقح يف 8. ةوطخلا اضيأ كنكمي .WDS رسج نَم رخآلِ فرطلَ ىلىء دوجومَلِ زاهجلِ وأ امبَ لِأصَتِالَ ا ديرت يَتلَّ ا .لقحلا راوجب رسيألا مهسلا رقن

-CiscoSB ةكبش مادختساو رسيالI مهسلI قوف رقنلI متي ،لاثملI اذه يف **:ةظحالم**<br>Setup ناونعب MAC 80:e8:6f:0c:a7:50.

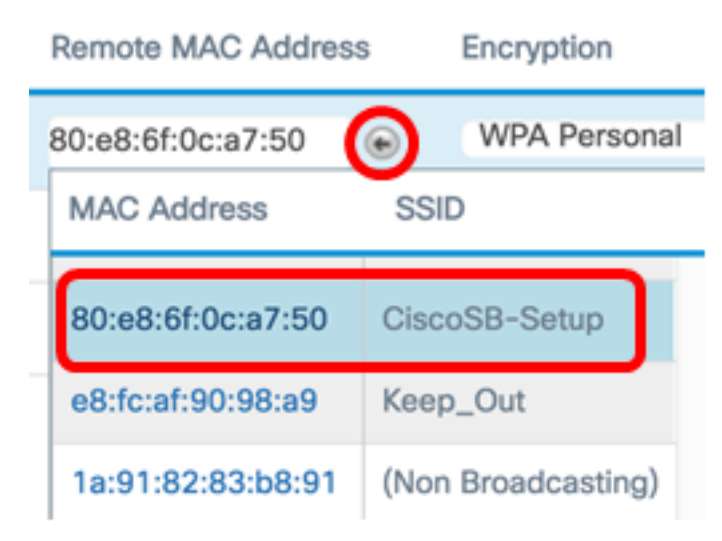

.WDS رسج نيمأتل ةقيرط رتخأ ،ريفشتلل ةلدسنملا ةمئاقلا نم 9. ةوطخلا

:يلي امك يه تارايخلا

œ

- كيدل تناك وأ نامألاب اينعم نكت مل اذإ اذه رتخأ .ريفشت مادختسإ متي ال none [14. ةوطخلا](#page-6-0) ىلإ لقتنا ،اذه ترتخأ اذإ .WPA معدت ال ةزهجأ
- .رورملا ةملك نم حونمم حاتفـمب ةكبشلا ىلع مدختسم لك قداصي يصخش WPA .نيتطقن نيب ةقداصملل اقبسم كرتشم حاتفم WPA مدختسي

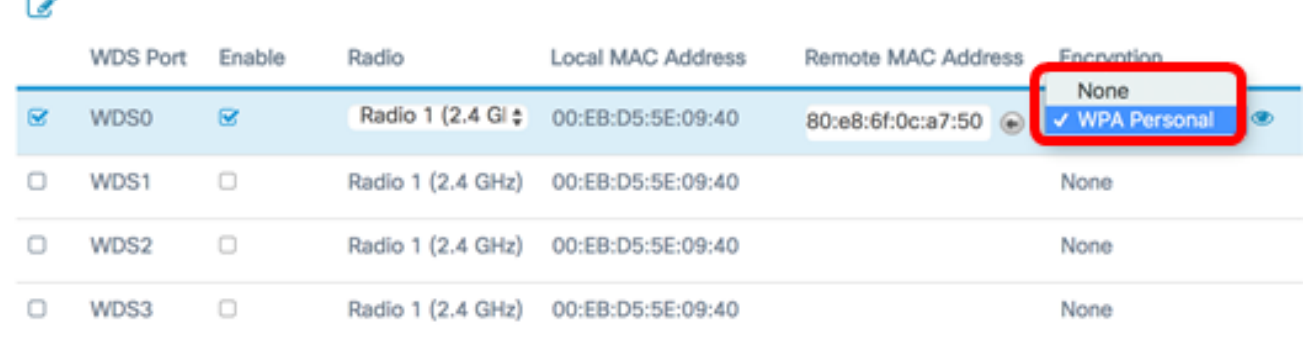

تادادعإ نيوكتل لدسنملا ريفشتلا بناجب دوجوملا زمرل المحافي وف رقنا .10 ةوطخلا .WDS رسجل نامألا

هذه نوكت نأ بجي .WDS فرعم لقح يف WAP ةقداصمل WDS فرعم لخدأ 11. ةوطخلا لوط حوارتي نأ بجي .WDS ب لصتت يتلا WAP ةزهجأ عيمج يف اهسفن يه تامولعملا .افرح 32 و نيفرح نيب بولطملا WDS فرعم

.WAP125Diso مادختسإ متي ،لاثملا اذه يف **:ةظحالم** 

#### **Security Setting**

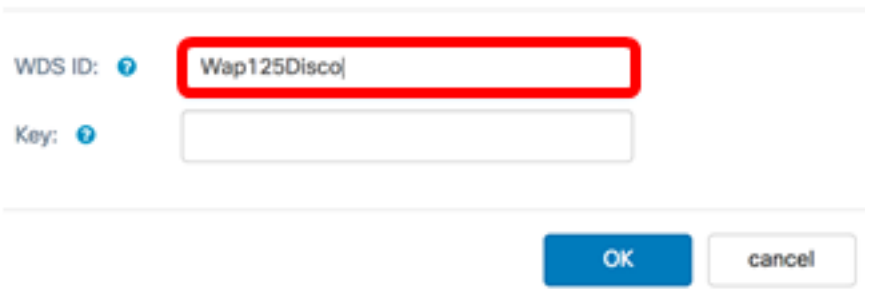

هذه نوكت نأ بجي .*حاتفملا* لقح يف WAP ل ةقداصملI حاتفم لخدأ .12 ةوطخلI لوط حوارتي نأ بجي .WDS ب لصتت يتلا WAP ةزهجأ عيمج يف اهسفن يه تامولعملا .افرح 63 ىلإ ةينامث نم بولطملا حاتفملا

.حاتفمك XXCisc0d1sc0Xx مادختسإ متي ،لاثملا اذهل **:ةظحالم** 

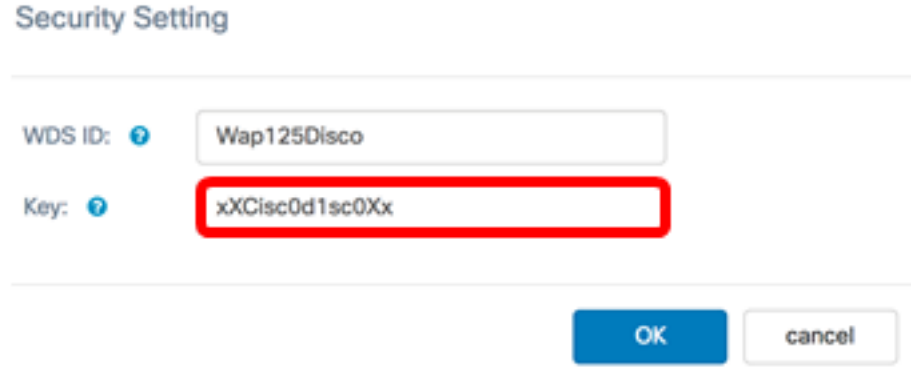

.ةعباتملل **قفاوم** قوف رقنا .13 ةوطخلا

#### **Security Setting**

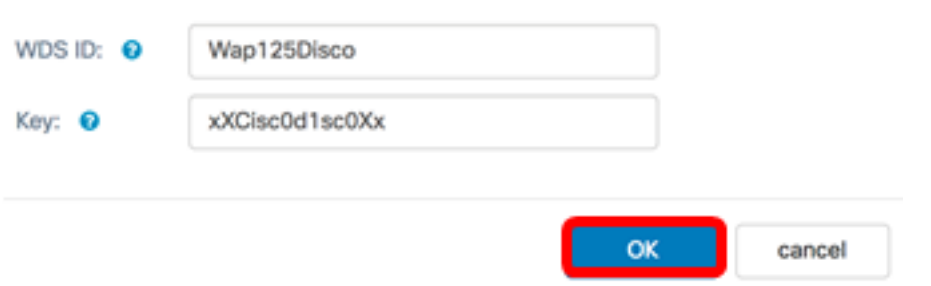

#### <span id="page-6-0"></span>.اهنيوكت مت يتلا تادادعإل اظفحل **ظفح** رزلا قوف رقنا <u>.14 ةوطخل</u>ا

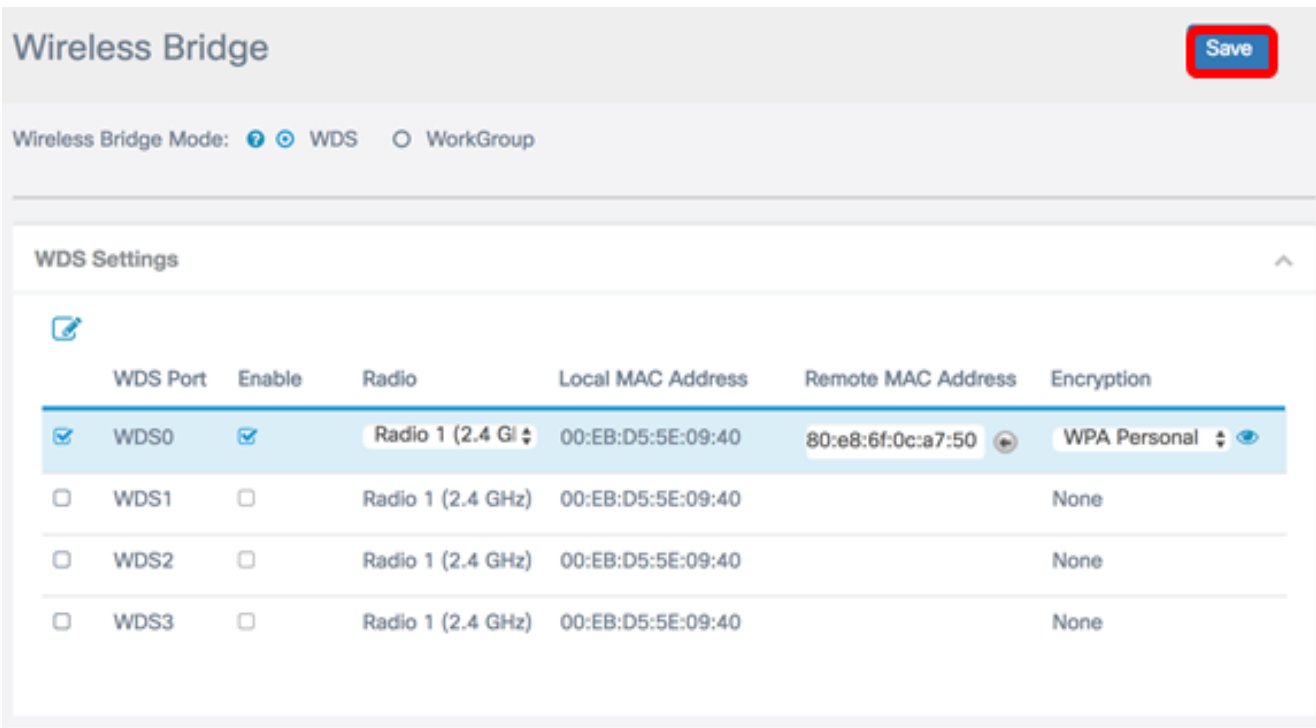

نء منأو ثيدحتلا كشو ىلع يكلساللا تادادعإ نأ كربخيل قبثبنم راطإ رهظي .15 ةوطخلا .ةعباتملJ **"قفاوم** قوف رقنا .اضيأ الوصفم نوكت نأ لمتحملI

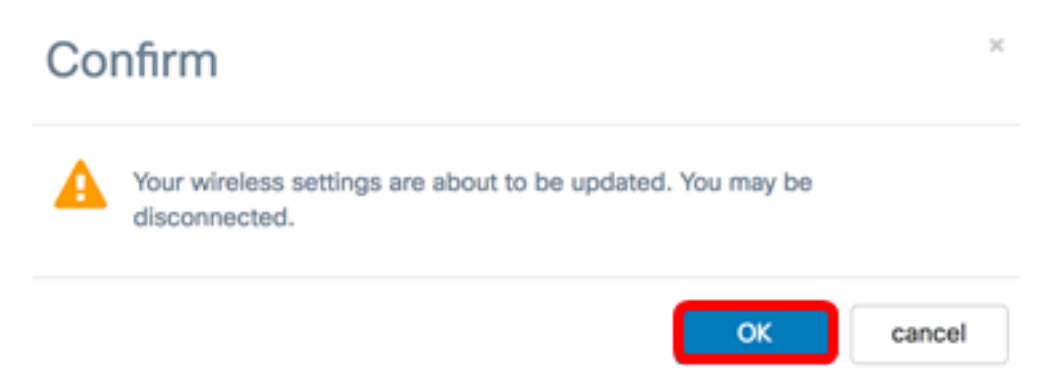

يف بغرت يتلI ىرخالI ةيكلسالJJ لوصولI طاقنل هالءا تاوطخلI عيمج ررك.16 ةوطخلI .ىصقأ دحك WDS تاهجاو عبرأ ةفاضإ نكمي .WDS رسجب اهليصوت

وأ 125WAP لوصو طاقن ىلع حاجنب WDS نيوكت نم نآلا تيهتنا دق نوكت نأ بجي WAP581.

ةمجرتلا هذه لوح

ةي الآلال تاين تان تان تان ان الماساب دنت الأمانية عام الثانية التالية تم ملابات أولان أعيمته من معت $\cup$  معدد عامل من من ميدة تاريما $\cup$ والم ميدين في عيمرية أن على مي امك ققيقا الأفال المعان المعالم في الأقال في الأفاق التي توكير المالم الما Cisco يلخت .فرتحم مجرتم اهمدقي يتلا ةيفارتحالا ةمجرتلا عم لاحلا وه ىل| اًمئاد عوجرلاب يصوُتو تامجرتلl مذه ققد نع امتيلوئسم Systems ارامستناه انالانهاني إنهاني للسابلة طربة متوقيا.